# CSR configureren voor CMS met OpenSSL voor encryptie  $\overline{\phantom{a}}$

# Inhoud

Inleiding Voorwaarden Gebruikte componenten **Configureren** Verifiëren

## Inleiding

Dit document beschrijft hoe u certificaten kunt maken voor Cisco Meeting Server (CMS) met Open Secure Socket Layer (OpenSSL).

Bijgedragen door Moises Martinez, Cisco TAC Engineer.

#### Voorwaarden

Cisco raadt kennis van de volgende onderwerpen aan:

- Open SSL.
- CMS-configuratie.

### Gebruikte componenten

De informatie in dit document is gebaseerd op deze software:

• OpenSSL-licht 1.1

De informatie in dit document is gebaseerd op de apparaten in een specifieke laboratoriumomgeving. Alle apparaten die in dit document worden beschreven, hadden een opgeschoonde (standaard)configuratie. Als uw netwerk levend is, zorg er dan voor dat u de mogelijke impact van om het even welke opdracht begrijpt.

# Configureren

Stap 1. OpenSSL-licht downloaden 1.1.

Stap 2. Installeer OpenSSL op uw computer.

Stap 3. Navigeer naar de map waarin SSL is geïnstalleerd. Meestal is dit geïnstalleerd op C:\Program Files\OpenSSL-Win64\bin.

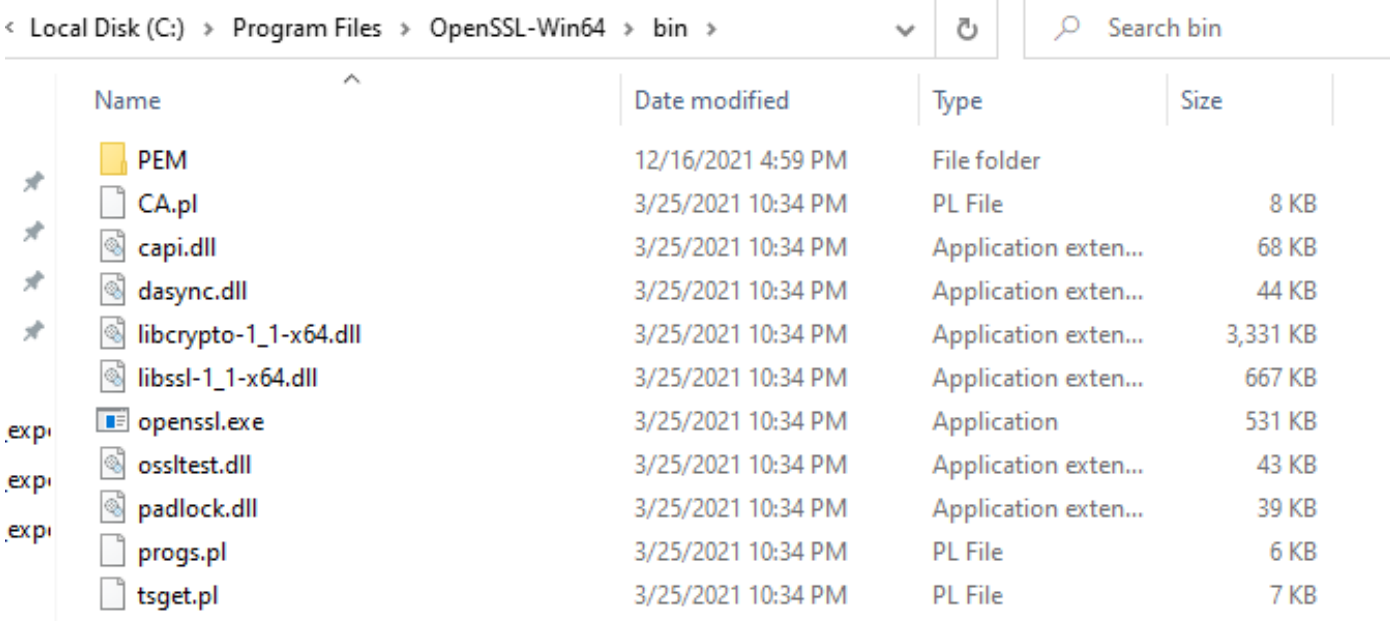

#### Stap 4. Open het Kladblok en voer de informatie in die nodig is voor het certificaataanvraag (CSR) zoals in het volgende voorbeeld:

```
[req] distinguished_name = req_distinguished_name req_extensions = v3_req prompt = no
[req_distinguished_name] C = US ST = California L = San Jose O = TAC OU = IT CN =
cms.tac.cisco.com [v3_req] extendedKeyUsage = serverAuth, clientAuth subjectAltName = @alt_names
[alt_names] DNS.1 = webbridge3.tac.cisco.com DNS.2 = webadmin.tac.cisco.com DNS.3 =
xmpp.tac.cisco.com
```
Stap 5. Zodra de informatie voor de CSR is ingevoerd, wordt dit bestand in het volgende pad als tac.conf opgeslagen: C:\Program Files\OpenSSL-Win64\bin.

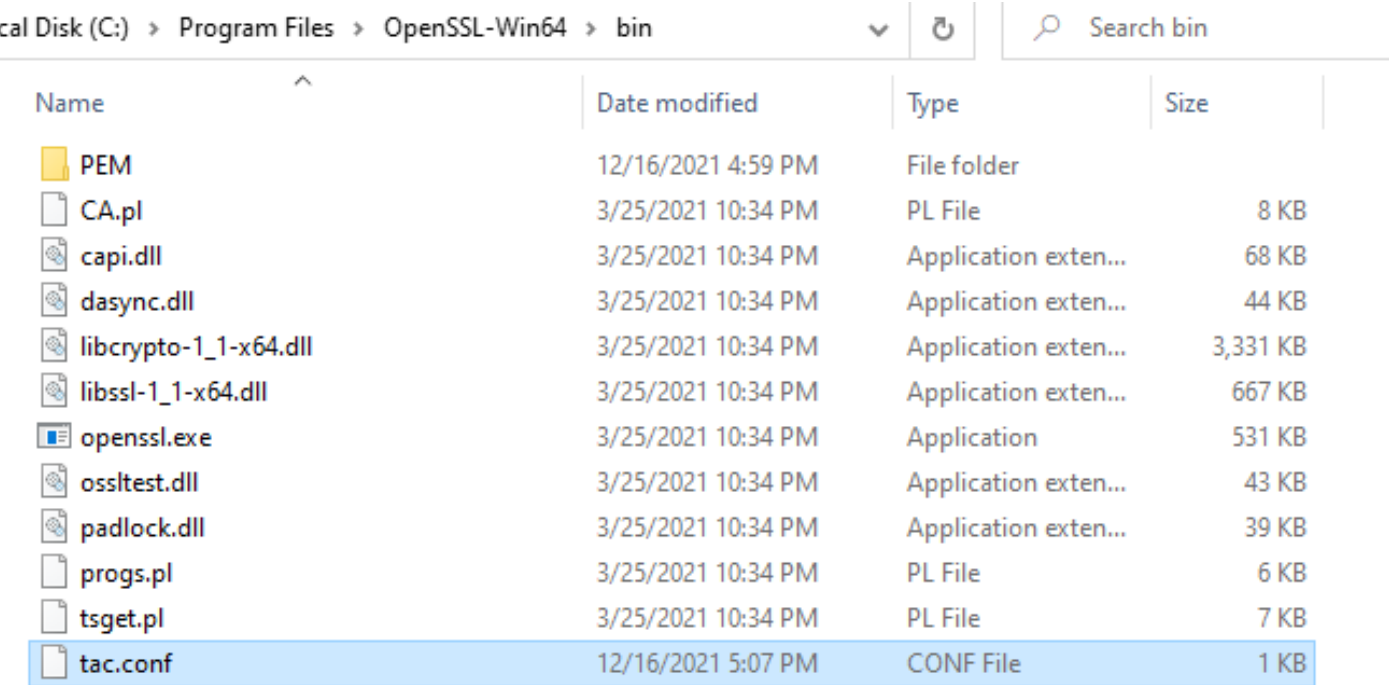

Stap 6. Open de Opdracht op de PC en selecteer deze om als beheerder te worden uitgevoerd.

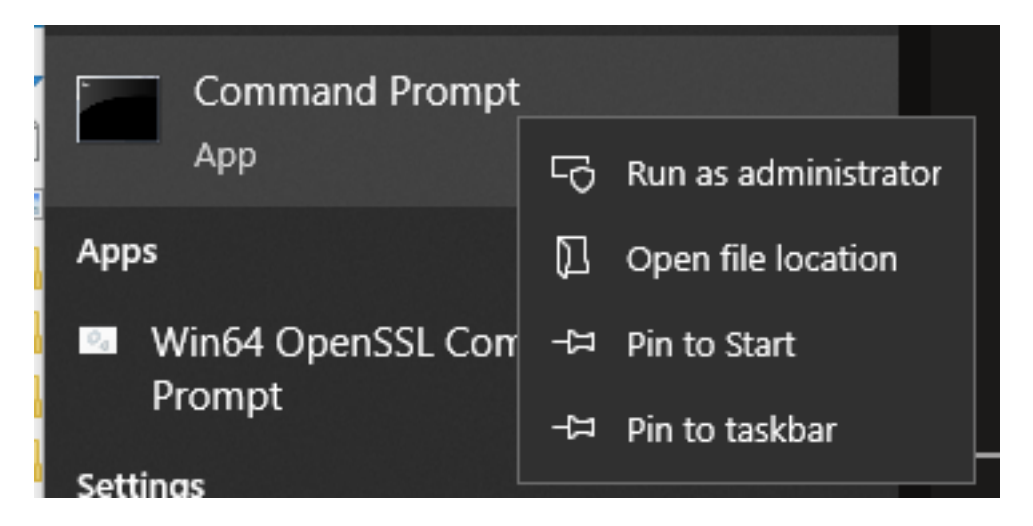

Stap 7. Navigeer naar het pad waar het bestand via een opdrachtmelding is opgeslagen, voer het commando openssl.exe in en selecteer Start.

C:\Program Files\OpenSSL-Win64\bin>openssl.exe\_

Stap 8. Start de volgende opdracht: req -new - newkey rsa:4096 - knooppunten -keyout cms.keyout cms.csr - tac.conf.

```
C:\Program Files\OpenSSL-Win64\bin>openssl.exe
OpenSSL> req -new -newkey rsa:4096 -nodes -keyout cms.key -out cms.csr -config tac.conf
  \Program Files\OpenSSL-Win64\bin>openssl.exe
OpenSSL> req -new -newkey rsa:4096 -nodes -keyout cms.key -out cms.csr -config tac.conf
.<br>enerating a RSA private key
      + + + +. . . . . . . . . . . . . .
 iting new private key to 'cms.key'
```
# Verifiëren

Als er geen fouten worden weergegeven, worden er twee nieuwe bestanden gegenereerd in dezelfde map:

- cms.key
- cms.csr

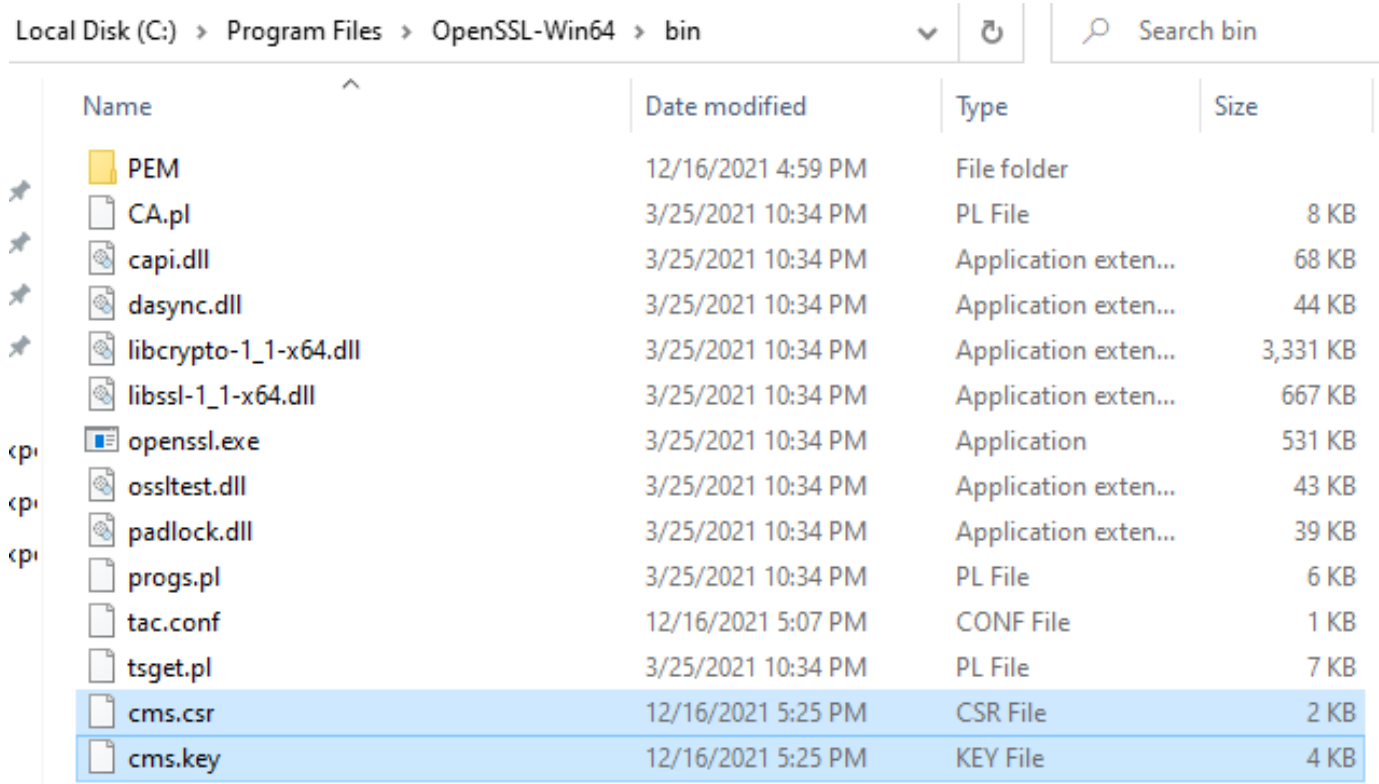

Dit nieuwe bestand cms.csr kan worden getekend door een certificaatinstantie (CA).